#### **HTML GUIDE**

## **Compatible Browser** – Latest updated version of **Google Chrome, Mozilla Firefox, IE 11**

(For accessing Back office pages please use Internet Explorer)

**Tip** – Clear all cookies, browsing history from browser.

- 1. **For Google Chrome** At the top right, click More > Settings.
- 2. At the bottom, click **Advanced**.
- 3. Under "Privacy and security," click **Content settings**.
- 4. Click Clear Browsing Data **Cookies**.
- 5. Under "All cookies and site data," click **Remove all**.
- 6. Confirm by clicking **Clear all**.

## **For Internet Explorer**

- 1. Select Tools > Internet Options.
- 2. Click on the General tab and then the Delete... button.
- 3. Make sure to uncheck Preserve Favorites website data and check both Temporary Internet Files and Cookies then click Delete.

--Delete old bookmark stored for website, access below link and create new bookmark for daily easy access to site.

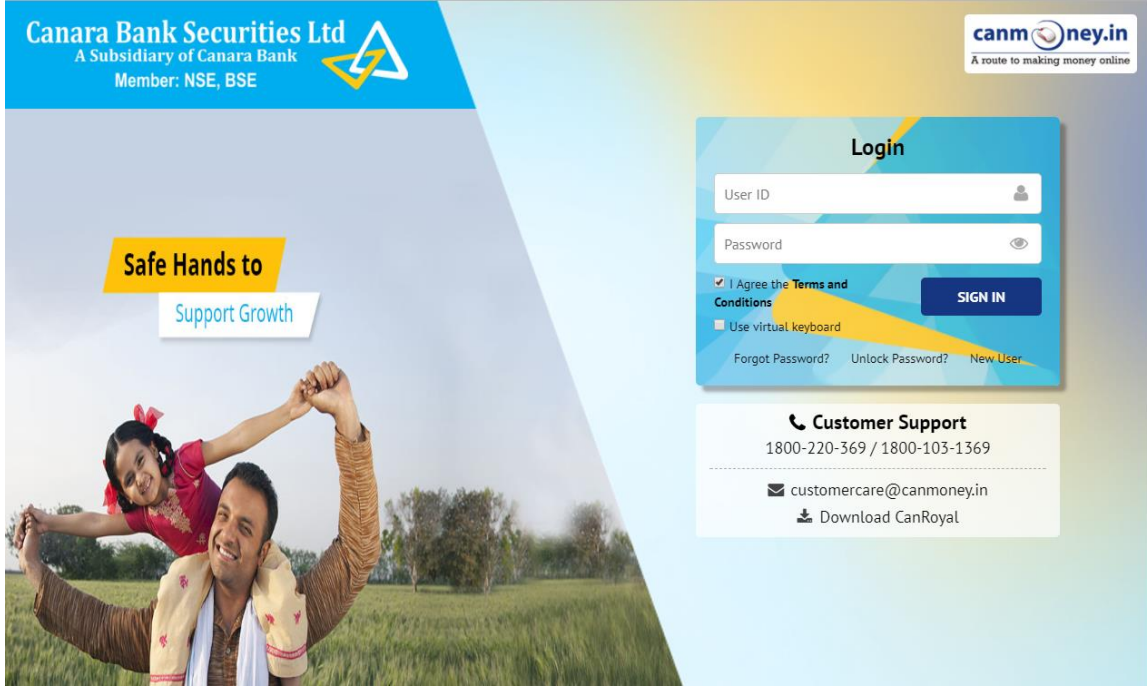

## **URL** - <https://www.canmoneyonline.com/stsb/Login.aspx>

- $\rightarrow$  Enter User ID 9 Digit trading account number (Ex-OXOXXXXXX)
- $\rightarrow$  Password xxxxxxx
- $\rightarrow$  Click on SIGN IN
- $\rightarrow$  On successful validation of user id and password, the trade password tab would appear.

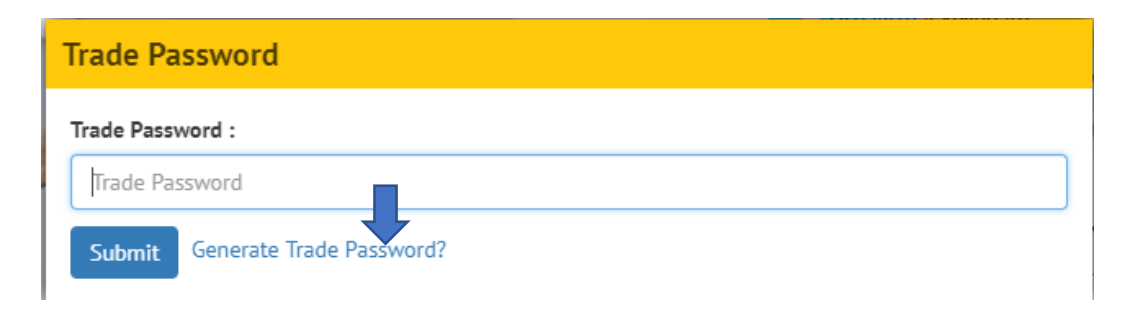

- Please Click on Generate Trade password that will be valid for same day and will be sent to your registered mobile number and email id, enter that password and then click on **Submit**.
- $\rightarrow$  It will take you to home page of trading portal.

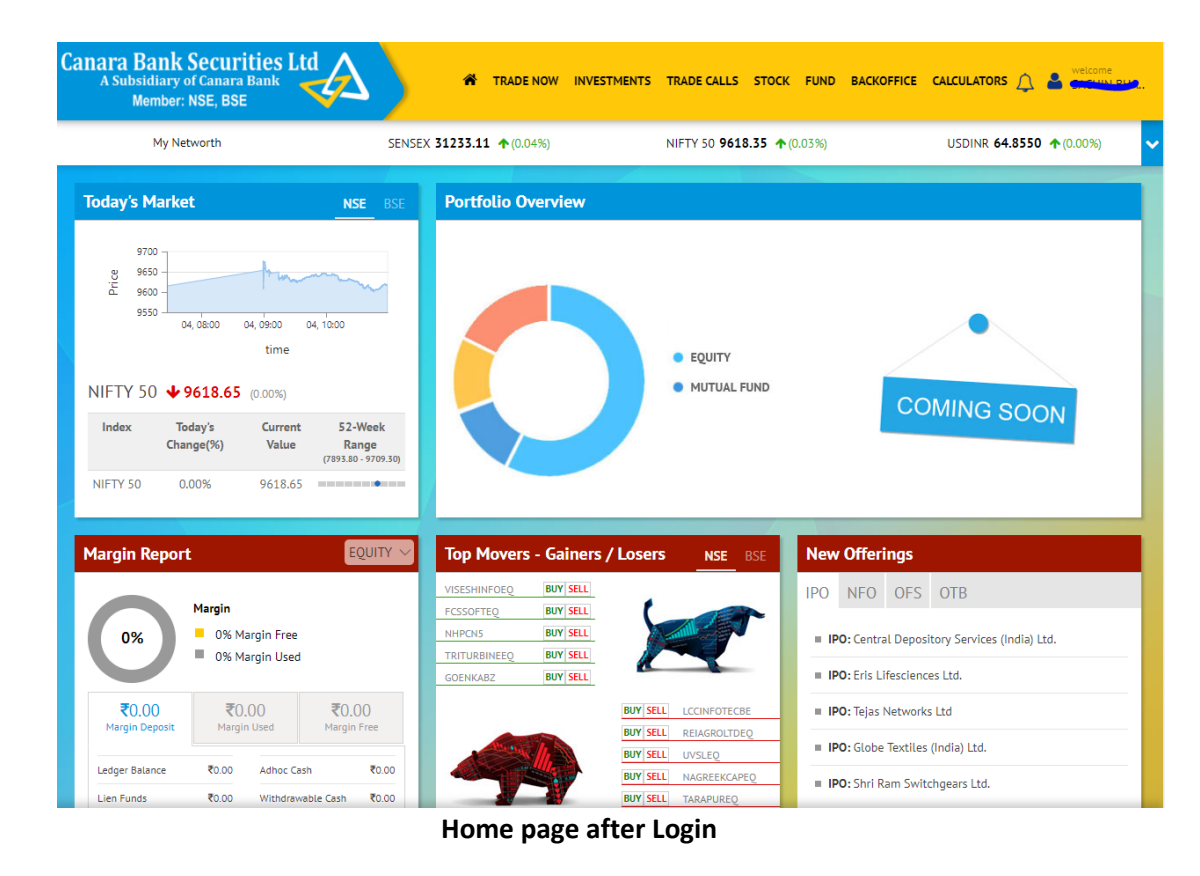

 $\rightarrow$  Various options, menus are provided and you can drag, drop and customize tabs.

# **How to launch Market Watch? Trade Now → Market watch**

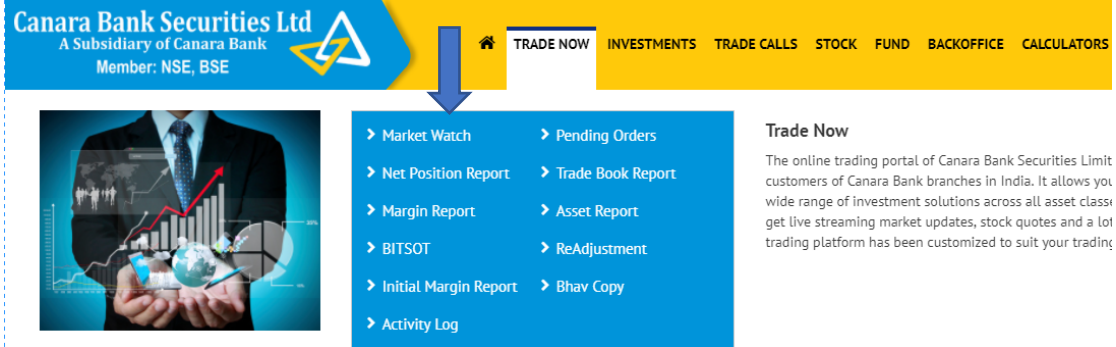

**Click on market watch to launch market watch**

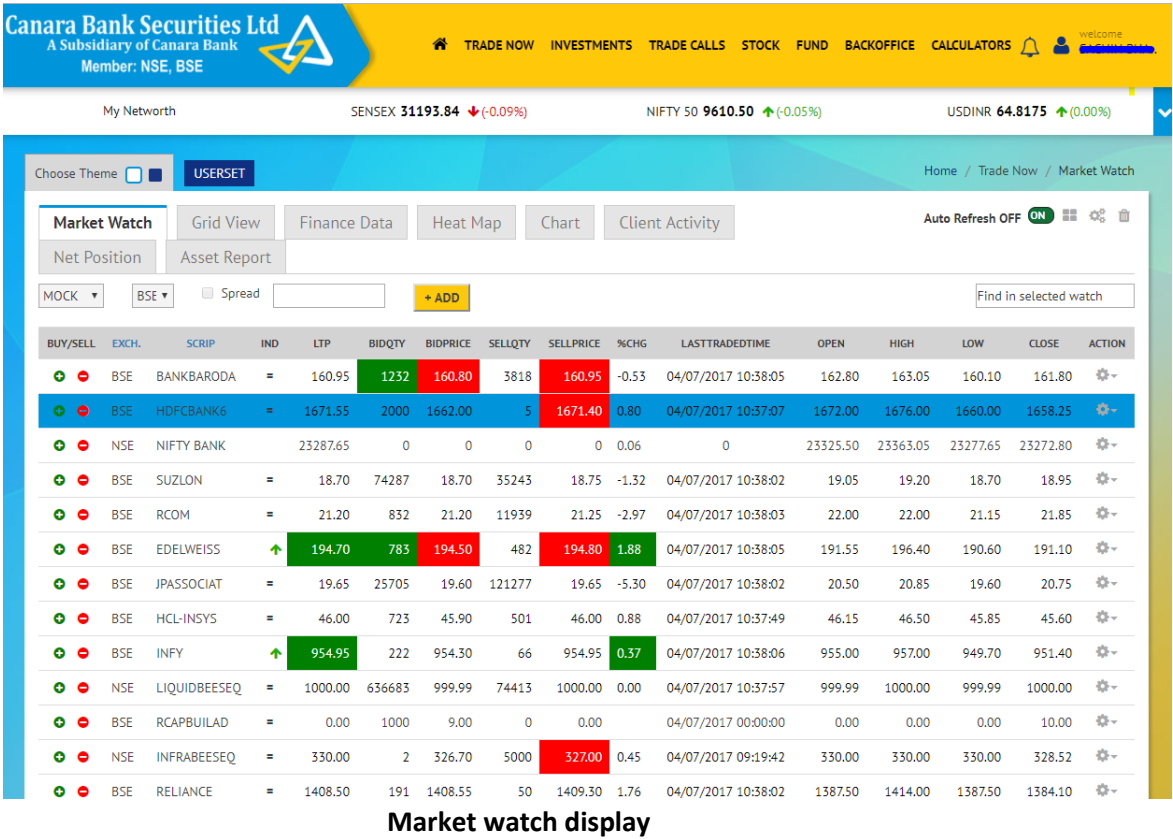

## **Menu description: -**

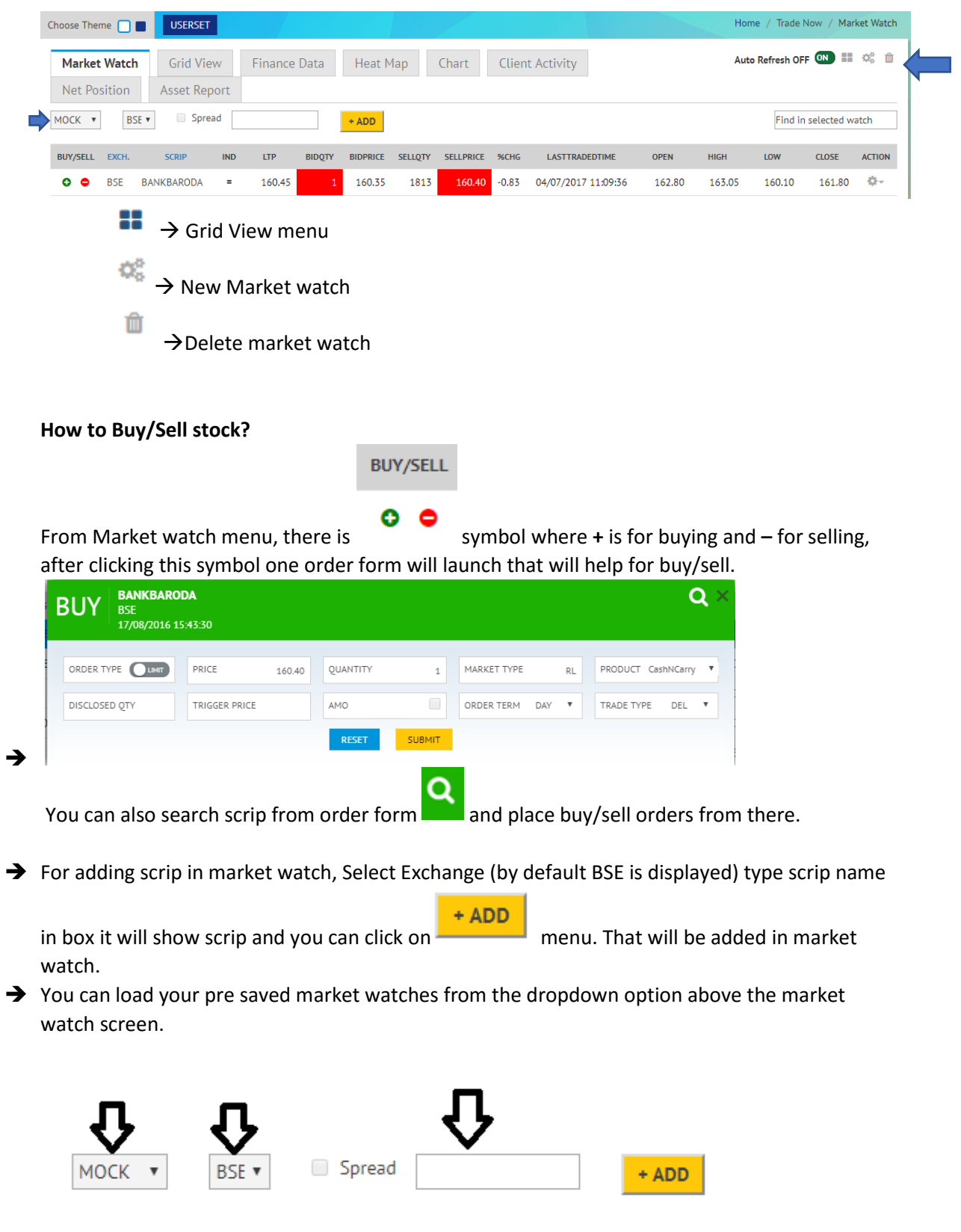

You can select row from market watch and right click on it, this will give show more options.

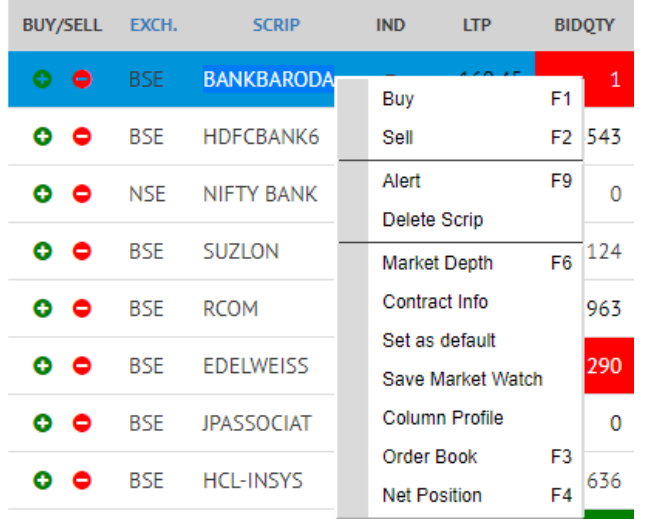

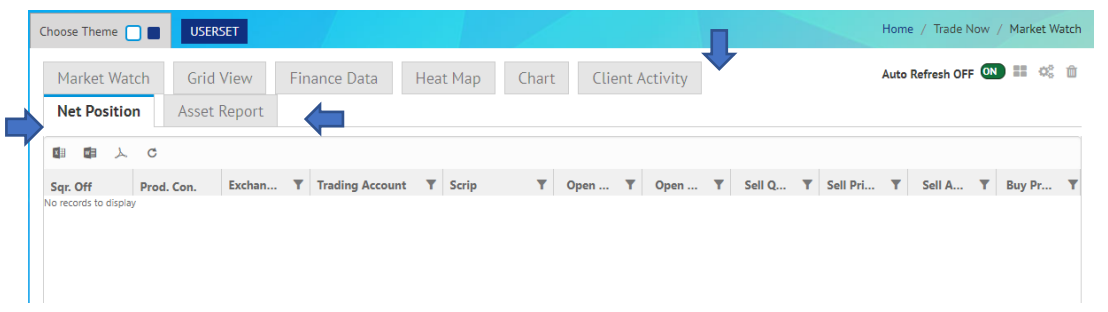

- → Charts, Client Activity, Net position, Asset report can be accessed and reports are available for download in MS-Word, Excel and PDF format.
- $\rightarrow$  For Stock allocation menu please click on Stock.

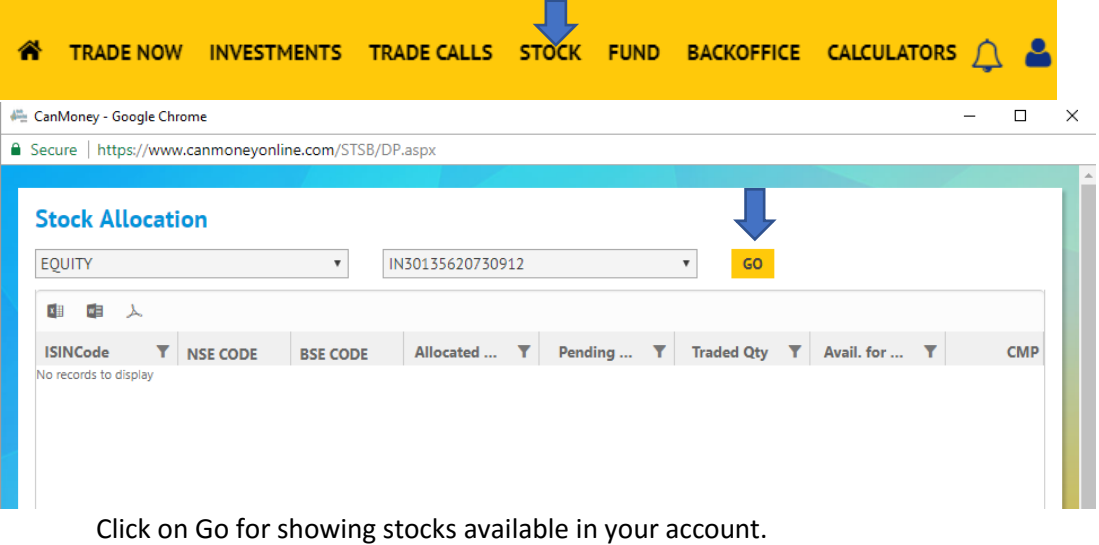

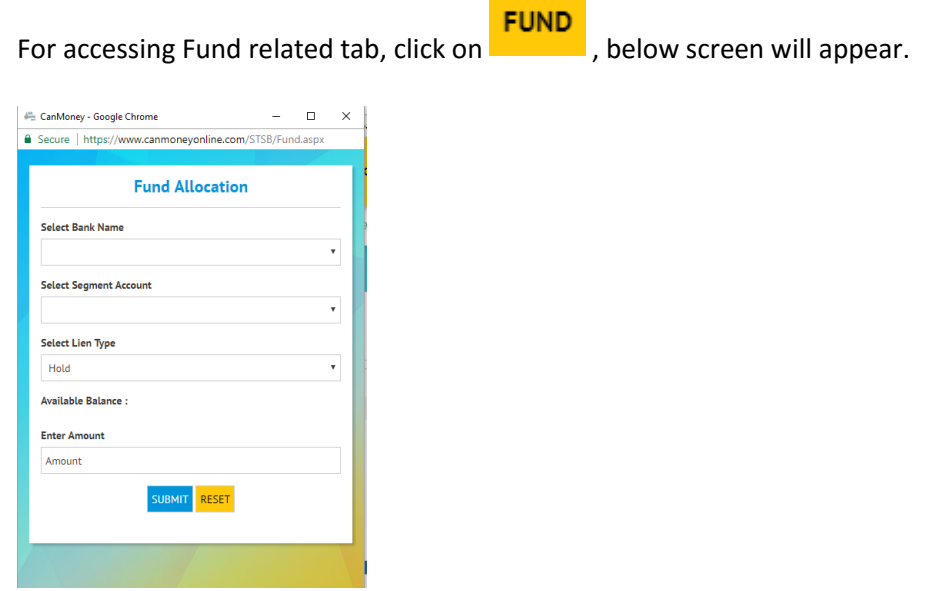

Hold and release of amount can be done from here, same as previous version.

Select Lien type HOLD for holding amount from your saving account, RELEASE to release amount to your saving account which was hold previously.

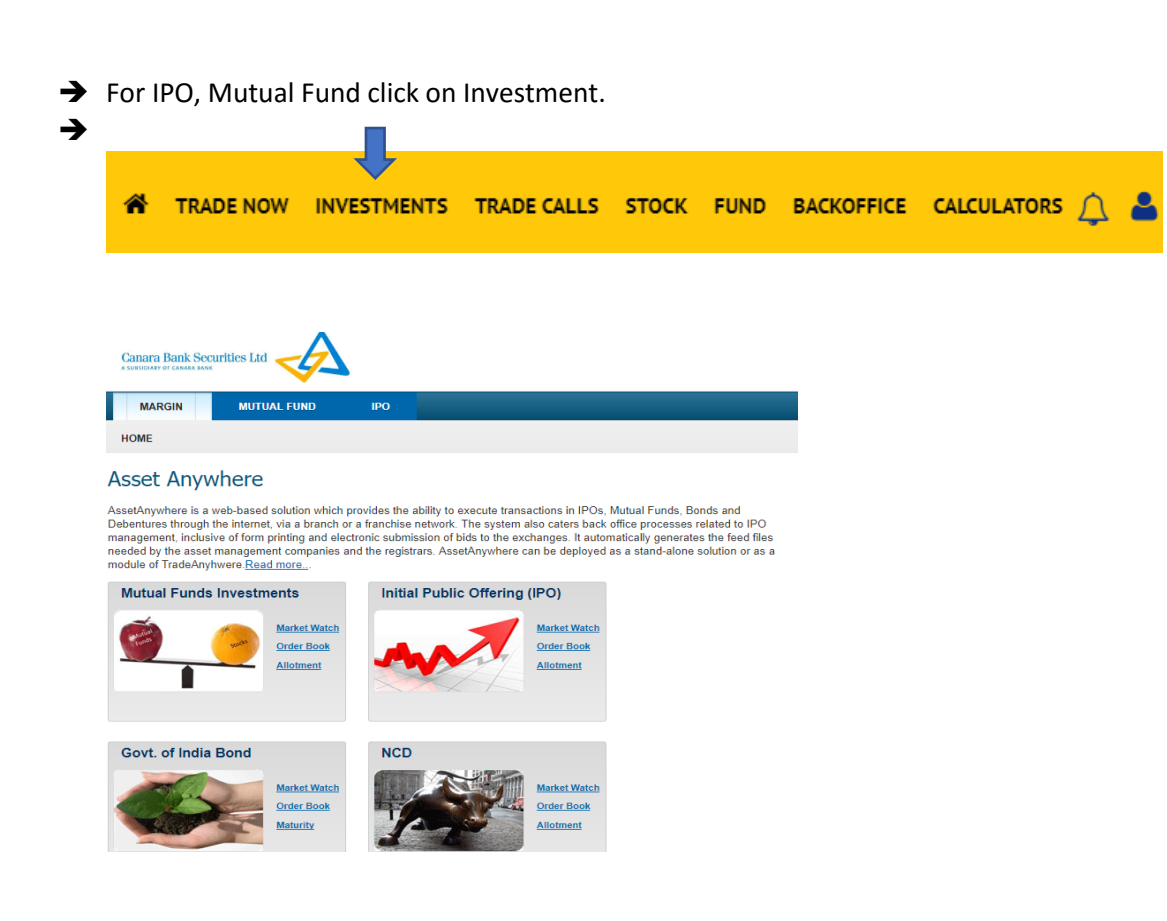